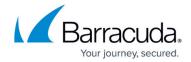

# Clustering the Barracuda Load Balancer ADC Instances in the Same Availability Zone

https://campus.barracuda.com/doc/62652463/This article walks you through the steps to configure the Barracuda Load Balancer ADC instances for high availability in the same availability zone in Amazon Web Services.

Before you continue with the steps mentioned below, ensure that you have completed the configuration settings mentioned in the <u>Clustering the Barracuda Load Balancer ADC Instances</u> in Amazon Web Services article.

## Step 1. Deploy Two Barracuda Load Balancer ADC Instances on Amazon Web Services

Follow the instructions mentioned in **Step 5. Deploy the Barracuda Load Balancer ADC on Amazon Web Services** in the <u>Barracuda Load Balancer ADC Deployment and Quick Start Guide for Amazon Web Services</u> article and deploy two Barracuda Load Balancer ADC instances in the same availability zone.

Ensure you select the IAM role created in **Create an IAM Role** when deploying the Barracuda Load Balancer ADC instances.

## Step 2. Allocate and Assign an Elastic IP Address to Your Instance

Follow the instructions mentioned in **Step 6. Allocate and Assign an Elastic IP Address to your Instance** in the <u>Barracuda Load Balancer ADC Deployment and Quick Start Guide for Amazon Web Services</u> article to allocate the elastic IP address to the deployed Barracuda Load Balancer ADC instances

It is not required to assign the elastic IP address to the primary address of ge-1-1 and other subsequent interfaces, however, secondary private IP addresses of ge-1-1 and other subsequent interfaces must be assigned with an elastic IP address, so that the services can be accessed from the external network.

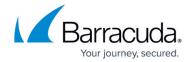

## **Step 3. License the Barracuda Load Balancer ADC**

Follow the instructions mentioned in **Step 7. (BYOL Only) License the Barracuda Load Balancer ADC** in the <u>Barracuda Load Balancer ADC Deployment and Quick Start Guide for Amazon Web</u>
<u>Services</u> to provision the deployed Barracuda Load Balancer ADC instances.

This step is required only if you have deployed the BYOL model of the Barracuda Load Balancer ADC.

## Step 4. Verify Your Configuration and Change the Password

Follow the instructions mentioned in **Step 8. Verify your Configuration and Change the Password** in the <u>Barracuda Load Balancer ADC Deployment and Quick Start Guide for Amazon Web Services</u> article to verify your configuration and change the password on both of the deployed Barracuda Load Balancer ADC instances.

#### Step 5. Cluster the Deployed Barracuda Load Balancer ADC Instances

Follow the steps below to cluster your Barracuda Load Balancer ADC virtual machines in Amazon Web Services:

- 1. Log into the first Barracuda Load Balancer ADC web interface that will act as your Primary/Active unit. In the instructions below, consider this virtual machine as *Barracuda-LB-ADC1*.
- 2. In the *Barracuda-LB-ADC1* web interface, go to the **ADVANCED** > **High Availability** page and do the following configuration in the **Cluster Settings** section:
  - 1. Set **Enable High Availability** to Yes.
  - 2. Enter a **Cluster Shared Secret** password. This is the shared passcode that the clustered units use when communicating with one another. Both systems in the cluster must have the same shared secret.
  - 3. Enter the **Cluster Group ID**. The ID should be the same on both Barracuda Load Balancer ADC instances that are to be clustered. If, on the local network, other network components, such as firewalls, are clustered using VRRP, they should use a different **Cluster Group ID** than this one. Maximum value is 255.
  - 4. **AWS Access Key ID**: (Optional) Enter the access key ID created in <u>Step 2</u>: (Optional) <u>Get the Access Keys for Your AWS Account</u>.

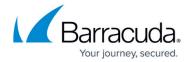

- 5. **AWS Secret Access Key**: (Optional) Enter the secret access key created in <u>Step 2</u>: (Optional) Get the Access Keys for Your AWS Account.
- 3. Click Save.

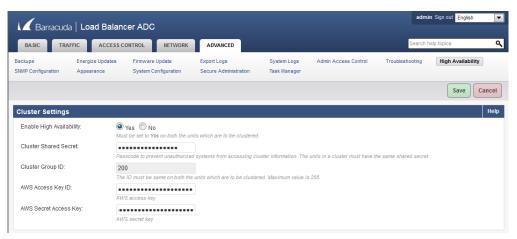

- 4. Log into the second Barracuda Load Balancer ADC web interface that will act as your Secondary/Backup unit. In the instructions below, consider this virtual machine as *Barracuda-LB-ADC2*.
- 5. In the *Barracuda-LB-ADC2* web interface, go to the **ADVANCED** > **High Availability** page and do the following configuration:
  - 1. Repeat step **2.a** to step **2.e** in the **Cluster Settings** section as mentioned in <u>Step 7:</u> <u>Cluster the Deployed Barracuda Load Balancer ADC Instances.</u>
  - 2. In the **Clustered Systems** section, enter the management IP address of the active Barracuda Load Balancer ADC and click **Join Cluster**.
  - 3. The clustering will run as a background task and take a few minutes to complete. Do not do any other configuration changes while the clustering task is running.
- 6. After a few minutes, refresh the **ADVANCED** > **High Availability** page on both systems and verify the following:
  - 1. Each system's management IP address appears in the **Clustered Systems** table.
  - 2. The status of the Primary (active) system should be .
  - 3. The status of the Backup (passive) system should be .

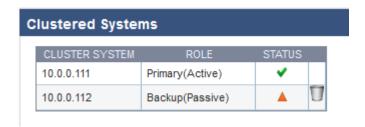

Continue with Configuring Services on the Barracuda Load Balancer ADC in High Availability Environment.

## Step 6. Configure the Service(s) on the Barracuda Load Balancer ADC

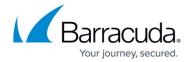

#### This section includes:

- Configuring the Service(s) on the Barracuda Load Balancer ADC Instance with Interfaces of the Same Subnet
- Configuring the Service(s) on the Barracuda Load Balancer ADC Instance with Interfaces from the Multiple Network

#### Configuring Services on the Barracuda Load Balancer ADC Instance with Interfaces of the Same Subnet.

If you have deployed the Barracuda Load Balancer ADC instance with two interfaces (i.e., mgmt (eth0) and ge-1-1 (eth1)) from the same network, create the service by following the steps mentioned below to reach the instance from the external network:

- 1. Log into the *Barracuda-LB-ADC1* (Primary/Active unit) web interface.
- 2. Go to the BASIC > Services page. Use the secondary private IP addresses assigned to the instance as your VIP to create services. See Step.4 (Optional) Assign Multiple Private IP Address(es) to the Network Interface of Instance in the Barracuda Load Balancer ADC Deployment and Quick Start Guide for Amazon Web Services article. For more information on how to add a service, click the Help button in the web interface.
- 3. Go to the **NETWORK > Routes** page.
- 4. In the Add Static Route section:
  - 1. IP Protocol Version Select IPv4
  - 2. **IP Address** Enter 0.0.0.0.
  - 3. **Netmask** Enter *0.0.0.0*.
  - 4. Gateway Address Enter 10.0.0.1.
  - 5. Network Interface Select ge-1-1.
- 5. Click Save.

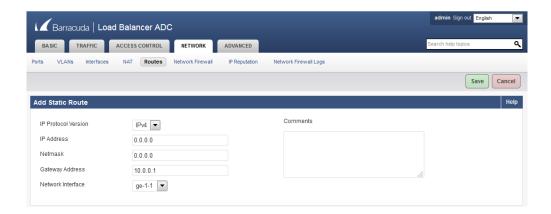

All configuration should be done on the Primary/Active unit only, the configuration will be replicated to the Secondary/Backup unit automatically. As per the example above, the Primary unit is *Barracuda-LB-ADC1*, and the Secondary unit is *Barracuda-LB-ADC2*.

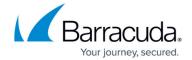

### Configuring Services on the Barracuda Load Balancer ADC with Interfaces from Multiple Networks

Skip this section if you have deployed the Barracuda Load Balancer ADC instance with two interfaces from the same network.

If you have deployed the Barracuda Load Balancer ADC instance with three interfaces, where two interfaces (i.e., mgmt (eth0) and ge-1-1 (eth1) are from the same network and the other interface (ge-1-2 (eth2)) is from a different network, you must assign secondary private IP address to each interface and then associate each secondary IP address with an elastic IP address, so that the instance can be accessed from the external network.

Perform the steps below to assign secondary private IP addresses and associate elastic IP address:

1. Follow step **1** and **2** mentioned in the <u>Configuring Services on the Barracuda Load Balancer ADC</u> Instance with Interfaces of the Same Subnet section.

If the service is configured using the primary private IP address, it will not failover in case of primary unit outage.

- 2. Go to the **NETWORK > Routes** page, and add a static route for ge-1-1 interface as mentioned below:
  - 1. IP Protocol Version: Select IPv4
  - 2. **IP Address**: Enter 0.0.0.0.
  - 3. **Netmask**: Enter 0.0.0.0.
  - 4. **Gateway Address**: Enter 10.0.0.1.
  - 5. Network Interface: Select ge-1-1.
- 3. Click Save.
- 4. Add a static route for ge-1-2 interface as mentioned below:
  - 1. IP Protocol Version: Select IPv4
  - 2. **IP Address**: Enter 0.0.0.0.
  - 3. **Netmask**: Enter *0.0.0.0*.
  - 4. Gateway Address: Enter 10.0.1.1.
  - 5. **Network Interface**: Select *ge-1-2*.
- 5. Click Save.

All configuration should be done on the Primary/Active unit only; the configuration will be replicated to the Secondary/Backup unit automatically. As per the example above, the Primary unit is *Barracuda-LB-ADC1*, and the Secondary unit is *Barracuda-LB-ADC2*.

After creating services and adding routes to the Barracuda Load Balancer ADC instance that is deployed with interfaces from multiple networks, you must map the internet gateway in the routing table. See Map the Internet Gateway in the Routing Table.

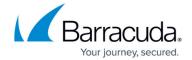

## Map the Internet Gateway in the Routing Table

To transmit traffic through the ge-1-2 interface that is in a different subnet than that of the default public subnet, you should map the subnet to the internet gateway in the routing table, so that the subnet is reachable from the external network. Perform the following steps:

1. From the **VPC Dashboard**, select **Virtual Private Gateways** under **VPN Connections** in the left panel.

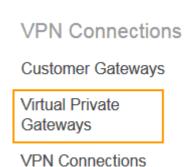

- 2. Click Create Virtual Private Gateway.
- 3. In the **Create Virtual Private Gateway** window, enter a name for the virtual private gateway in the **Name tag** field and click **Yes, Create**.

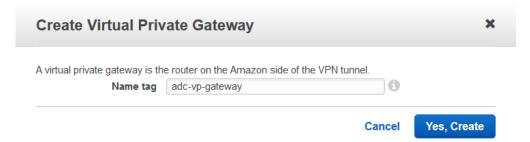

- 4. Select the created virtual private gateway from the list, and click **Attach to VPC**.
- 5. In the **Attach to VPC** window, select the VPC to which you want to attach the virtual private gateway from the **VPC** list, and click **Yes, Attach**.

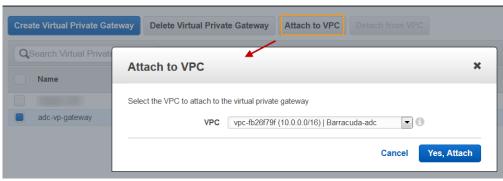

6. Select **Subnets** under **Virtual Private** in the left panel.

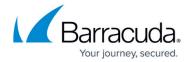

7. Select the subnet that is used for creating the ge-1-2 interface from the subnets list. Note the **Route table** entry under **Summary**.

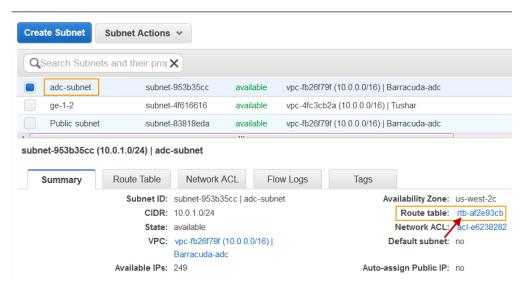

- 8. Select Route Tables under Virtual Private Cloud in the left panel.
- 9. Select the route you noted in step 7, click on the Routes tab and click Edit.

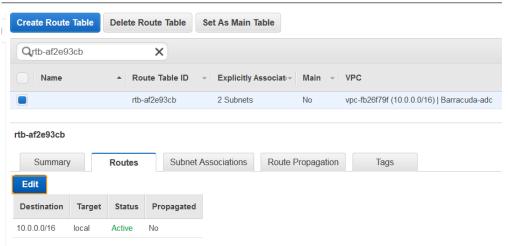

10. Click **Add another route** with Destination as **0.0.0.0** and Target as "**igw-1df3da78**", which is the internet gateway. Click **Save**.

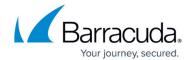

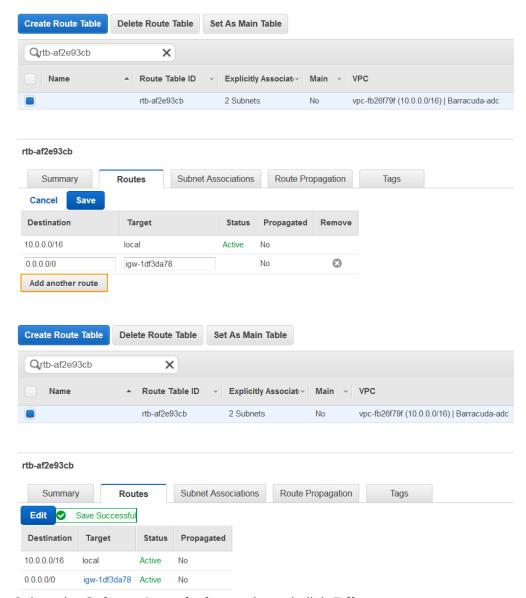

- 11. Select the **Subnet Associations** tab, and click **Edit**.
- 12. Ensure the **Associate** check box is selected for both the subnets, and click **Save**.

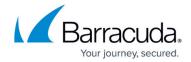

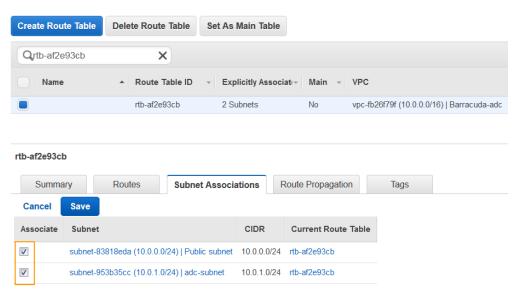

13. Select the **Route Propagation** tab, click **Edit,** and select the **Propagate** check box next to virtual private gateway. Click **Save**.

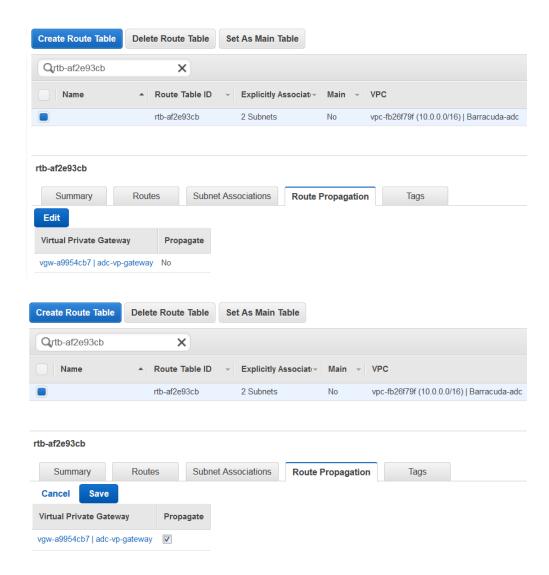

## Barracuda Load Balancer ADC

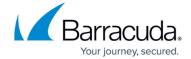

Now, you can access the service from the external network using the elastic IP address assigned to the service virtual IP addresses.

## Barracuda Load Balancer ADC

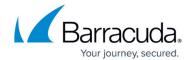

## **Figures**

- 1. ADC1-HA.png
- 2. ClusteredSystems.png
- 3. Add-a-Route.png
- 4. VirtualPrivateGateways.png
- 5. CreateVirtualPrivateGateway.png
- 6. Attach-to-VPC.png
- 7. SelecttheSubnet.png
- 8. RouteTable.png
- 9. AddAnotherRoute.png
- 10. AddedAnotherRoute.png
- 11. SubnetAssociations.png
- 12. RoutePropagation.png
- 13. RoutePropagation1.png

© Barracuda Networks Inc., 2024 The information contained within this document is confidential and proprietary to Barracuda Networks Inc. No portion of this document may be copied, distributed, publicized or used for other than internal documentary purposes without the written consent of an official representative of Barracuda Networks Inc. All specifications are subject to change without notice. Barracuda Networks Inc. assumes no responsibility for any inaccuracies in this document. Barracuda Networks Inc. reserves the right to change, modify, transfer, or otherwise revise this publication without notice.